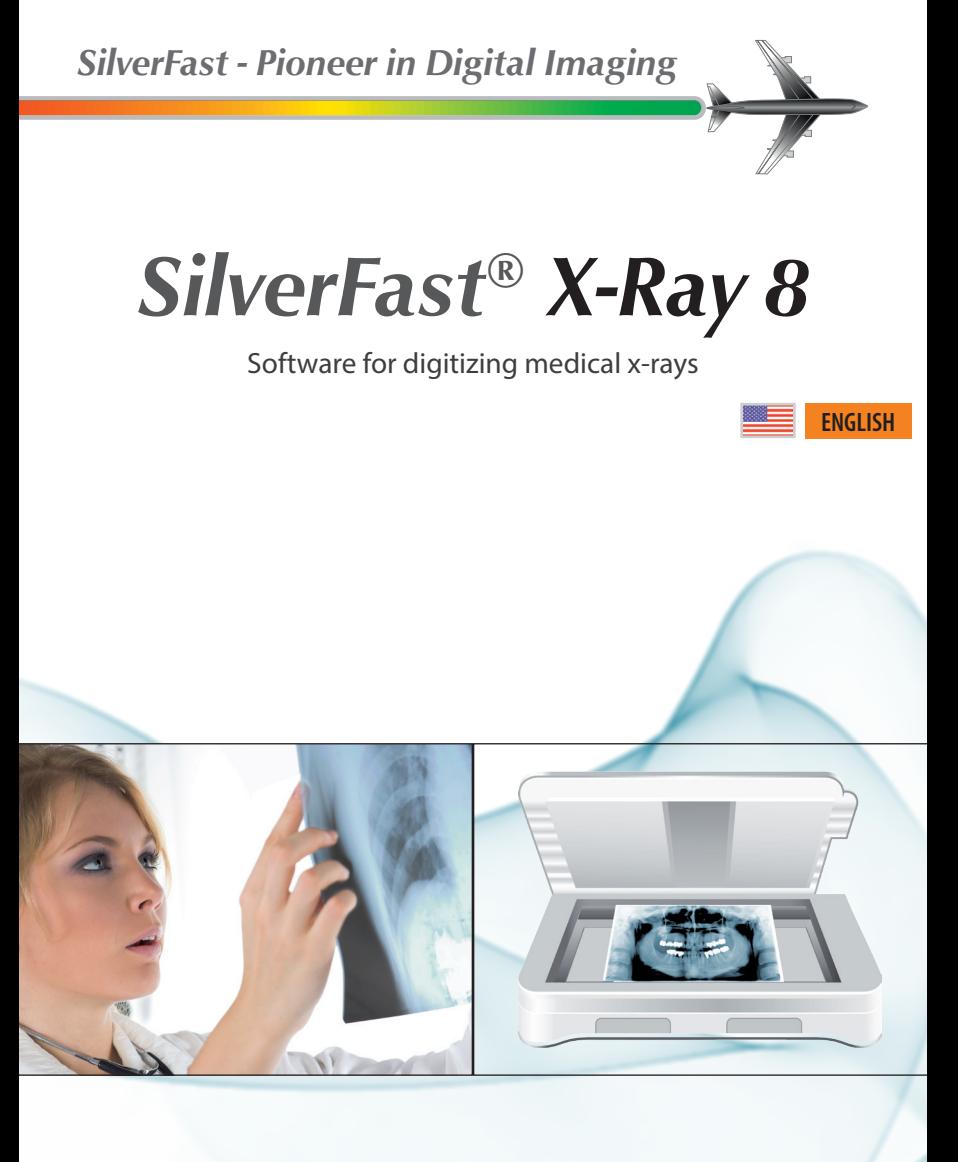

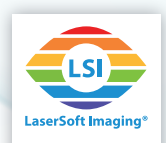

## **SilverFast X-Ray 8**

As a variant of the professional scanner software SilverFast Ai Studio 8, **SilverFast X-Ray 8 has been specifically designed for digitizing medical x-ray film**. X-Ray images of bones, teeth, heart, lungs and other parts of the human body are scanned reliably and fast using SilverFast X-Ray 8.

The high-quality digital x-ray film copies are ideal for archiving, for illustration in patient meetings and even for diagnostic purposes.

SilverFast X-Ray 8 has been developed in cooperation with the Institute for Media and Photo Technology (Special area: Radiological Imaging in Medicine and Technology and Photo Technology) of the University of Applied Science Cologne. **SilverFast X-Ray implements the DICOM standards** regarding storage format and communication protocols for digital X-ray images and it cooperates with medical PACSs (Picture Archiving and Communication System).

SilverFast X-Ray is individually adjusted to each scanner model and therefore is able to get maximum details and the complete tonal range from medical and scientific X-ray film. The intuitive user interface and logical tool sequence, enable even beginners to achieve perfect scans. Beyond the x-ray scan functionality, **SilverFast X-Ray 8 offers the complete feature range of professional scanner software SilverFast Ai Studio 8**. (Also see last page.)

## **Installation, Serialization and Registration**

Regarding installing, serializing and registering SilverFast X-Ray, please refer to pages 6 and 7 of the included SilverFast Ai Studio manual.

## **Using the WorkflowPilot**

When starting SilverFast X-Ray, WorkflowPilot mode will be active automatically. A blue WorkflowPilot icon top left of the SilverFast program window indicates this. For using the full SilverFast feature range, you can also quit WorkflowPilot mode. (See last page)

- Initially, please choose a color mode (Color or Monochrome) and bit depth (16 bit or 8 bit per color channel) for your scan. Therefore a button showing a palm tree top left in the control dock opens a dropdown menu.
- Start the digitizing process by clicking the "Start" button in the control dock. SilverFast will start to create a prescan, which will be displayed in the large preview window.

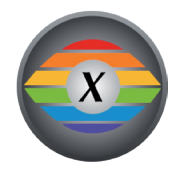

*SilverFast X-Ray 8 offers the full feature range of scanner software SilverFast Ai Studio 8. (Also see last page.)*

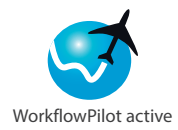

*It is recommended to use the WorkflowPilot and to use Monochrome 16 -> 8 bit mode.*

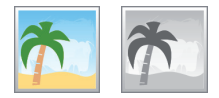

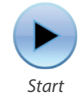

- The red scan frame in the preview window defines the area that will be scanned. You can move the frame using the mouse and click and drag on edges or corners to resize it. Adjust the red frame around the area you like to scan.
- For setting the resolution of your scan, you will find a drop-down menu in the control dock at the left side. The higher the dpi number, the more detail will be contained in the image, but the larger the resulting file size will be.
- Click on "Continue" and the specific SilverFast X-Ray Auto Adjust image optimization will be applied to the prescan. With this prescan you get a good impression of the later result.
- You may now use the gradation and histogram tools for adjusting contrast and brightness. This might be necessary, if the preview appears overexposed or underexposed. The tools are located in the control dock on the left side. The tool's dialogs are opened by clicking on the small arrow icon.  $\blacktriangleright$
- Click on "Continue" and use the control dock for adjusting some parameters regarding the resulting image file:
	- •Name: Enter a name for your scan file.
	- •Path: Specify, where on the hard disk your scan should be stored.
	- File format: The drop-down menu provides a number of common image file formats such as JPEG or TIFF. The DCM format results in DICOM compatible image data.
	- •Options: For JPEG image formats, the button "Opt." will open a dialog window containing additional options.
	- •IPTC: This button opens a window for entering image descriptive IPTC metadata.
- Click on "Continue" and the x-ray film original will be scanned and stored on the hard drive, taking the settings you have made into account. Afterwards, the WorkflowPilot returns to its initial state. You may change the x-ray film and start a new scan.
- To view the scan you just created in your default image viewer software, just click on the file icon in the scanner status dialog.

## **Deactivate the WorkflowPilot**

You may deactivate the simplified WorkflowPilot mode for taking advantage of a great variety of additional SilverFast features and highlights:

• Therefore, click on the WorkflowPilot icon located top left in the SilverFast program window. A red icon indicates a deactivated WorkflowPilot.

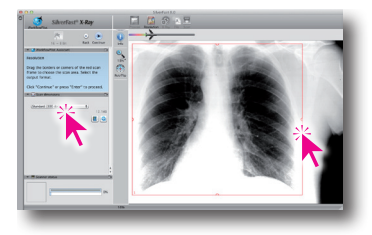

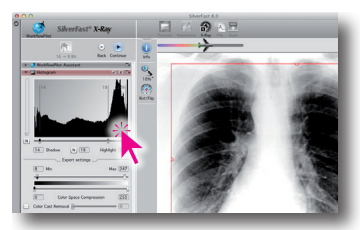

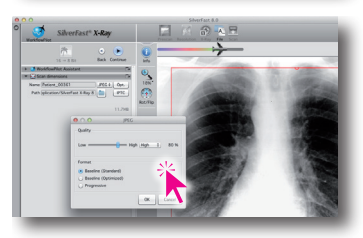

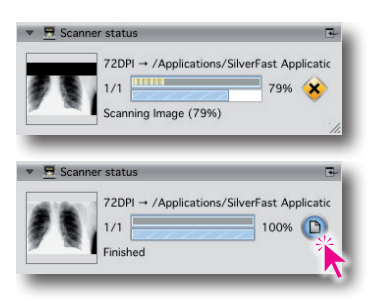

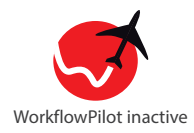

You now have all the image optimization functionality of professional scanner software SilverFast Ai Studio 8 available. For more information on using the full SilverFast feature range, please refer to the included SilverFast Ai Studio manual.

- **Sanning reflective and transmissive originals**
- **Scanning negatives, positives and x-ray film**
- **Batch scanning using the JobManager**
- **Multi-Exposure increases the Dynamic Range**
- **iSRD dust and scratch removal**
- **and many more unique tools**

When scanning x-ray film without WorkflowPilot, you should apply the specific X-Ray Auto Adjust to the prescan:

- Therefore, left-click and hold the second icon from left in the horizontal toolbar. After a short time, a menu opens for selecting different image optimization automatics
- Select "X-Ray" to apply X-Ray Auto Adjust.
- Use the histogram and gradation tools for fine tuning contrast and brightness.

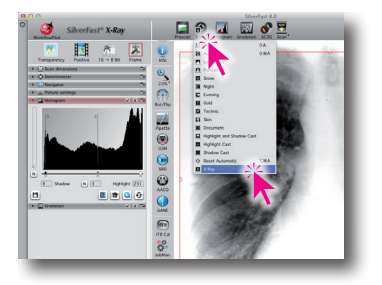

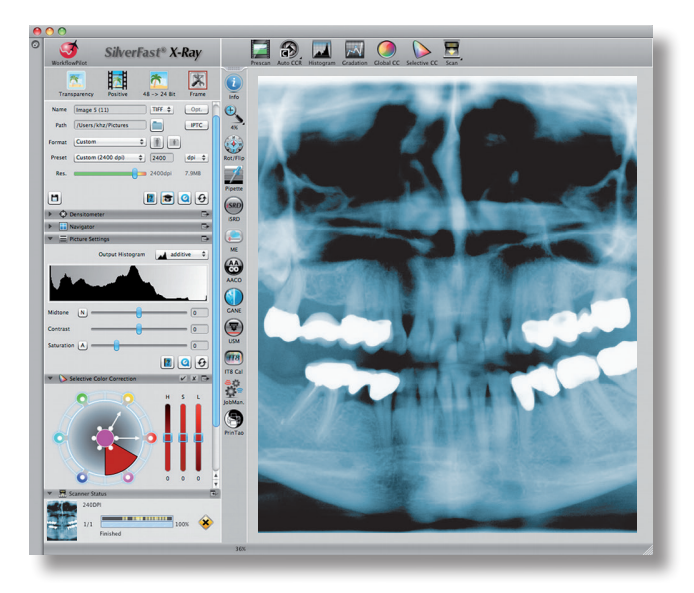